# Campus Solutions 9.2 for Faculty

Welcome to Campus Solutions 9.2, FCC's newest version of the PeopleSoft Student Information System. All the functions you're familiar with are still here, but with a fresh new look and feel that makes it easy to navigate through the database. In addition, the new Fluid User Interface is designed to work with mobile devices and adapts the layout for a better user experience. To get you started, this guide introduces the new navigation features you will use in CS9.2: Homepage, Banner, Tiles, and NavBar.

# Logging In

In the upper right-hand corner of the FCC website, click on Faculty & Staff or use [https://www.frederick.edu/faculty](https://www.frederick.edu/faculty-staff.aspx)[staff.aspx](https://www.frederick.edu/faculty-staff.aspx) Click on Student Records (via PeopleSoft) and log in using your current Username and Password.

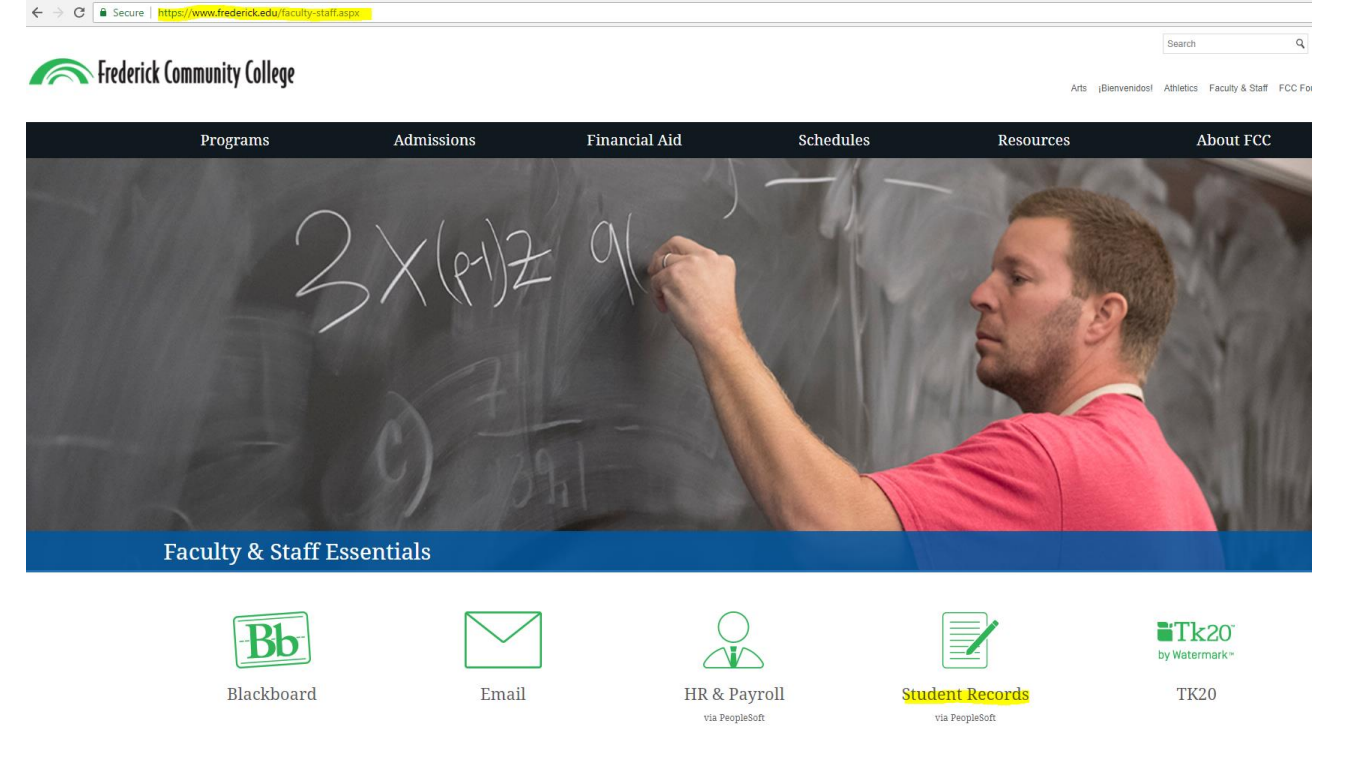

IMPORTANT: Prior to logging in for the first time, the browsers you use need to have their cache and cookies cleared. Click [here](https://www.refreshyourcache.com/en/home/) for instructions on how to do this.

# Homepages

The new landing homepage is an example of a PeopleSoft Fluid page, a responsive user interface that makes it easy to use CS9.2 from a phone, tablet, laptop or desktop. The Faculty Homepage will allow you to navigate the system in an easy, familiar layout.

# Banner

A menu bar, known as the banner, is at the top of the Homepage. The banner includes the name of the Homepage as well as the following menu buttons:

Q

 $\circledR$ 

▼ Faculty Homepage

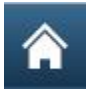

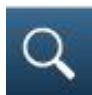

Search – do a global search to find a function

Action List – click to see a list of actions for the current window, including the Sign Out command

# $_{\textcircled{\scriptsize{s}}}$

Navigation – the NavBar slides open from the side and is used along with Tiles to navigate

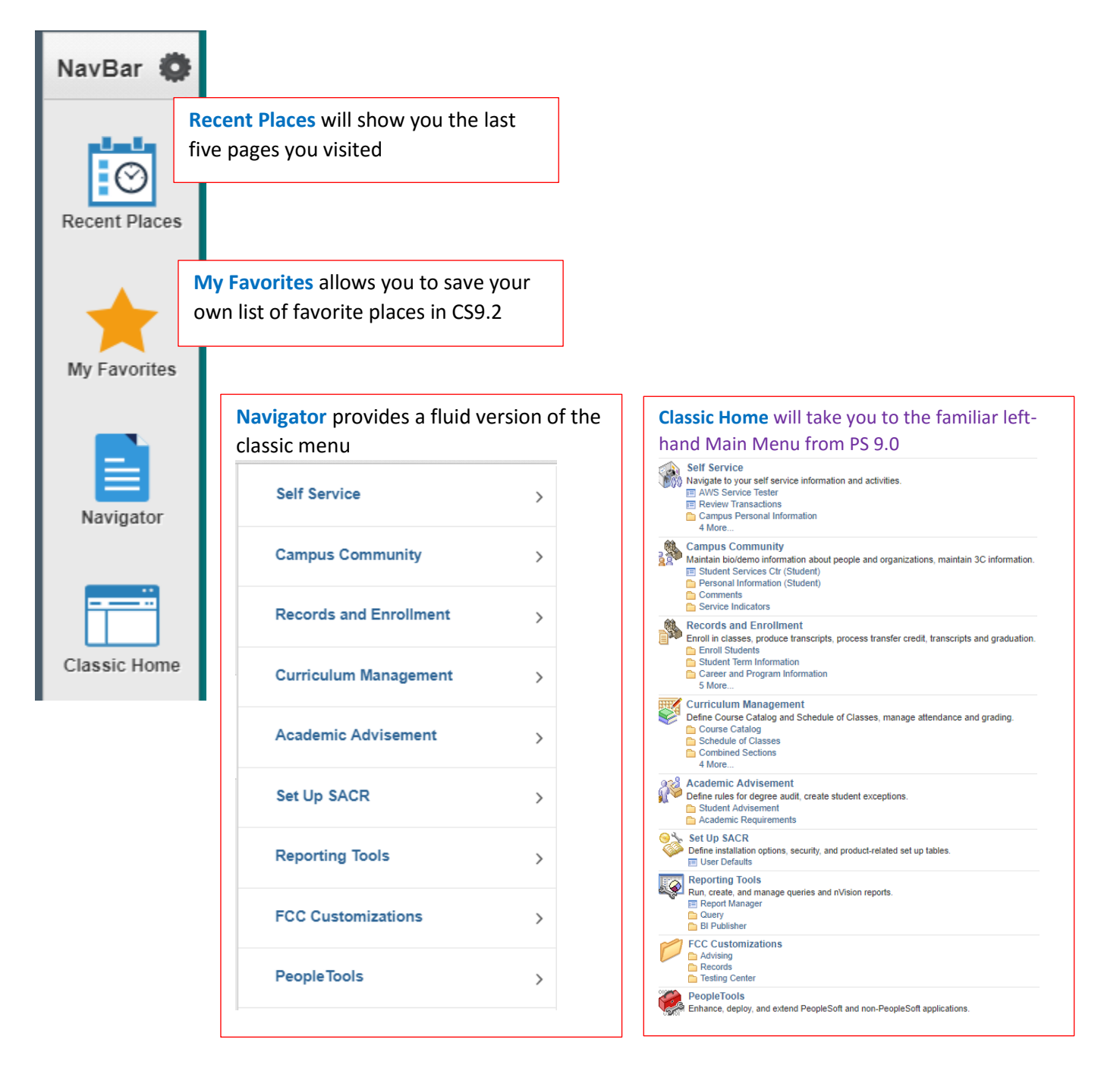

### **Tiles**

Clicking on a tile will display a navigation menu on the left side of the screen allowing you to access all the functions under that tile. Here's a quick overview of the tiles on the Faculty Homepage:

#### **Help**

The Help tile provides access to the Faculty Navigation Guide to assist you through the transition to CS9.2.

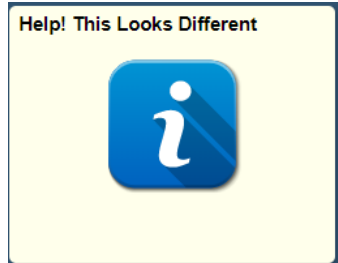

#### Faculty Linked Tiles

Faculty have two tiles to provide direct access to Blackboard and TK20.

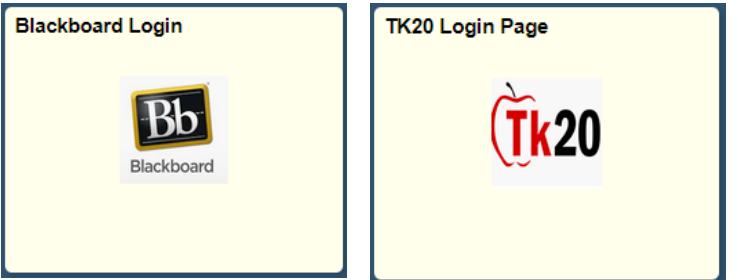

#### Faculty Center

This tile gives you the familiar Faculty Center screen with all the functions you used in PS 9.0 but with a new look. You can access your schedule, class roster, grade roster, and attendance roster.

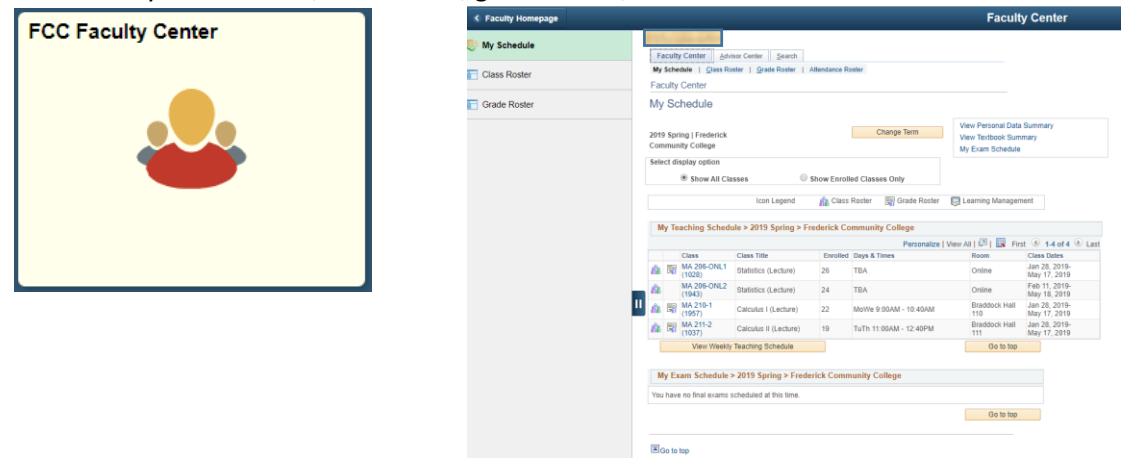

#### Query Viewer

All full-time faculty have the Query Viewer tile to access course and program data such as FCC\_AA\_MAJORS\_BY\_TERM, which lists all students enrolled in a specific program by semester (term). For information on finding and using faculty queries, consult the *PS Academic Advisement Tutorials* folder located on the Academic Affairs shared (I) drive.

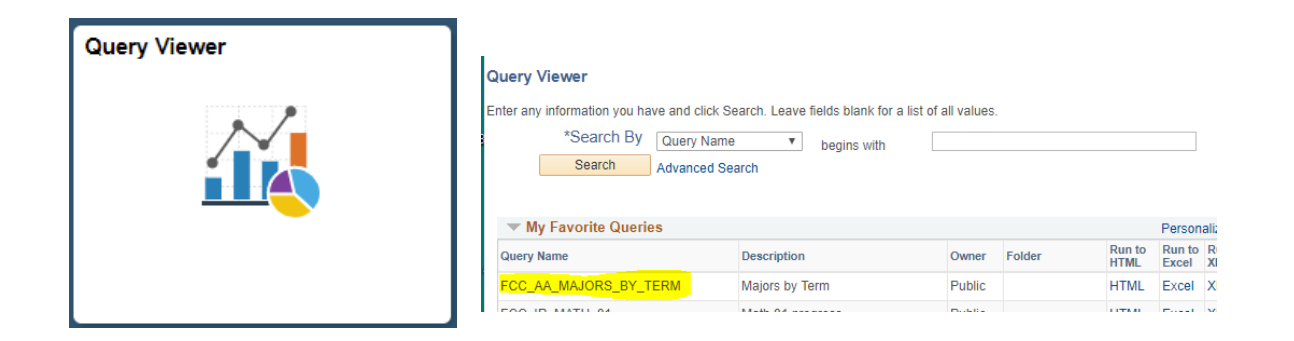

#### FCC ICAP

All full-time faculty have access to FCC's ICAP (Individual College Academic Plan), which serves as a dashboard to find student data. Transcripts, placement test results, the student's Degree Plan, advising notes by staff and faculty, and Student Success Alerts can be directly accessed from the ICAP.

Be sure to click on Add a New Value before entering the student's ID#. If you need further information on using the FCC ICAP, consult the *PS Academic Advisement Tutorials* folder located on the Academic Affairs shared (I) drive.

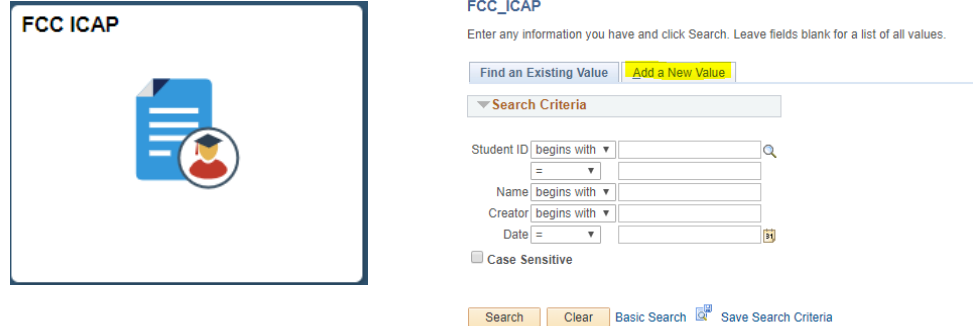

#### Advising Collection

Department Chairs and Program Managers/Advisors have an additional tile to facilitate student advising. In addition to the ICAP and its individual components, faculty can use **Add/Update a Person** to find student bio/demographic data, **Comments** to enter advising notes, and **Enrollment Summary** to view a student's schedule.

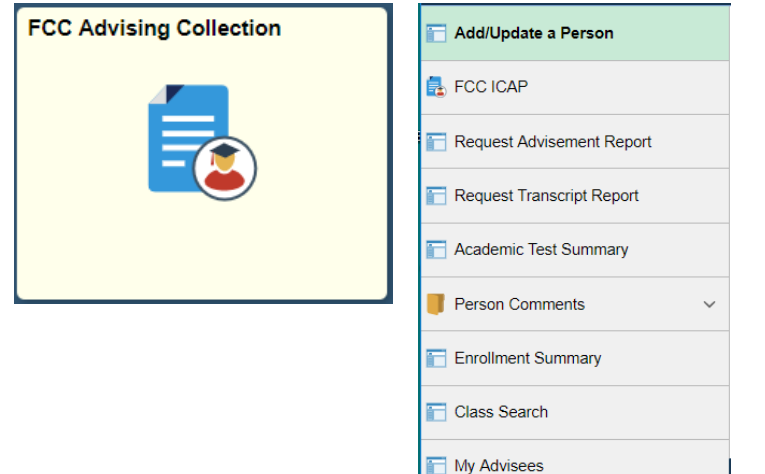

#### Classic Home

The Classic Home tile is located on both the NavBar and the Faculty Homepage and gives you access to the Main Menu you used in PS 9.0. Once you click on the Main Menu, it will begin leaving breadcrumbs at the top of the page so you can see your navigation.

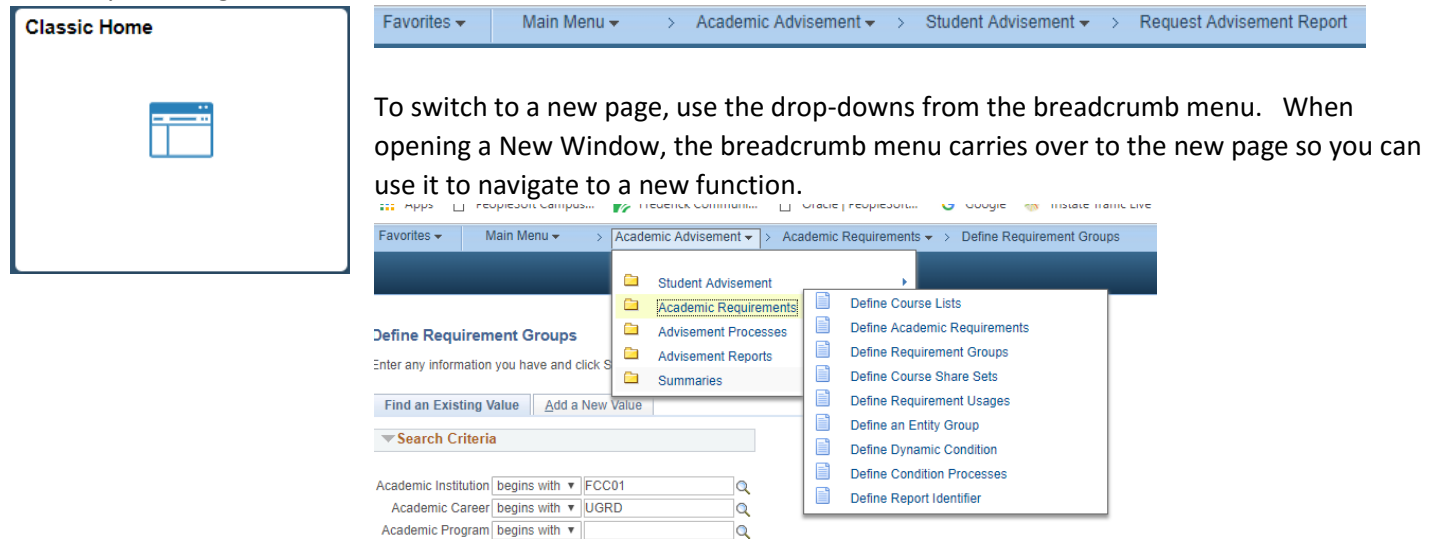

# Mobile Navigation

When using CS9.2 on a mobile device, the banner and its menu options reduce in size with the Action List remaining available. The tiles will also rearrange and size to your device, but you will have the same access.

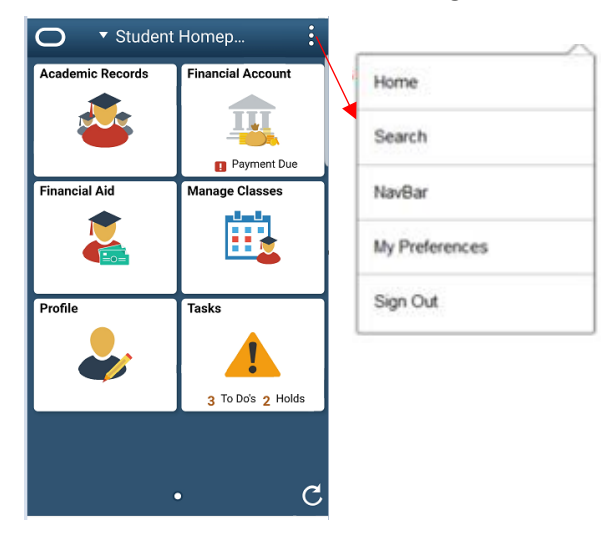

# Homepage Selector

Some faculty have an additional role on campus (staff or student). Each role has a different Homepage with tiles and navigation to the specific functions of that role. To navigate between Homepages, use the center drop-down menu on the banner, called the Homepage Selector. (Note: the staff Homepage is delivered by Oracle as My Homepage.)

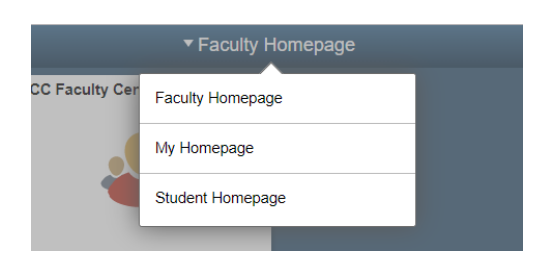